## آموزش برنامه نویسی اندروید

آموزش ساختن برنامه برای اندروید به زبان فارسی

يكشنبه, ١٢ آبان ١٣٩٢، ١٠١٨. ٠٨:١٨

# **&شکا3 20&"ی [\(debug \(](http://androidcode.ir/post/debugging)برنام\***

### تماشاک برخط [لینک مستقیم] فیلم آموزشی «اشکال زدایی برنامه»

### زیر نویس انگلیسی [English Subtitle]

تابحال تو دو تا از پست ها بهتون نشون داده شده که چجوری از DDMS با مشاكت شد (log مربوط به برنامه که ناشی از دستگاهتون یا شبیهسازتونه، استفاده کنید. این کار بهتون کمک میکنه که بتونید خطاهای برنامهتونو رفع کنید یا فقط ببینید چه اتفاقی داره در حال اجرا می $\mu$ نه.

در این مطلب میخوایم یه مقدار بیشتر به روشهای خطایابی های قدیمی بپردازیم.

1. اول یه پروژه جدید ایجاد کنید.

.<br>2. میریم سراغ فولدر layout ، فایل activity\_main.xml رو باز میکنیم، از قسمت Button و Button و EditText میکشیم میاریم رو صفحه. البته TextView معمولا به صورت پیش فرض هست(همون HelloWord).

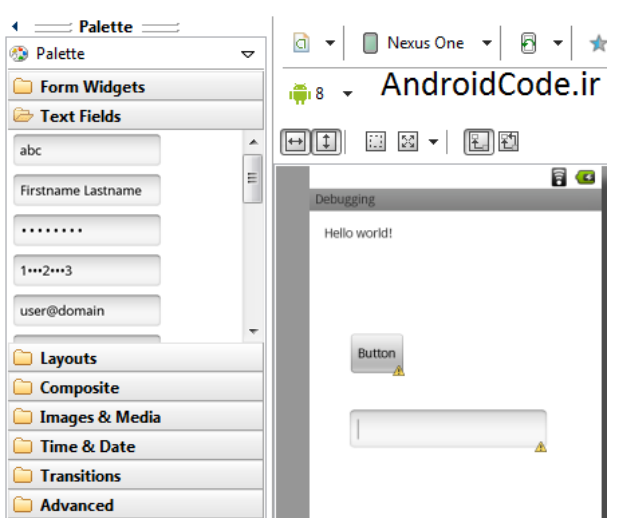

و برنامه رو ذخیره میکنیم.

3. حالا اگر بخوایم برنامه مونو اشکال زدایی کنیم، باید یه چیزک به manifest اضافه کنیم که اجازه این کارو بهمون بده.

پس فایل Androidmanifest.xml رو باز میکنیم و رو زبانه Application کلیک میکنیم.

میتونیم مشخصهی debuggable رو همون بالا ببینیم. اگر بخوایم برنامهمونو به اشکال زدای ایکلیپس متصل کنیم، باید این مشخصه رو فعال(true) کنیم.

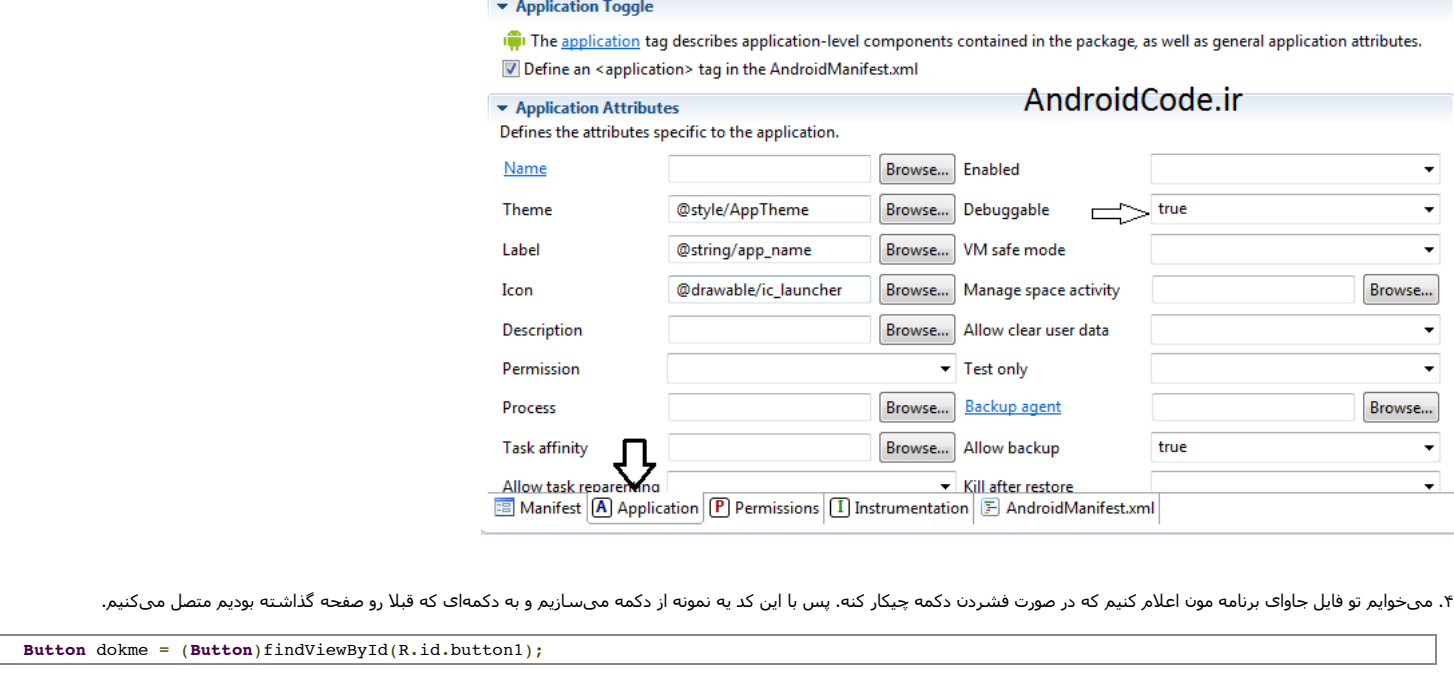

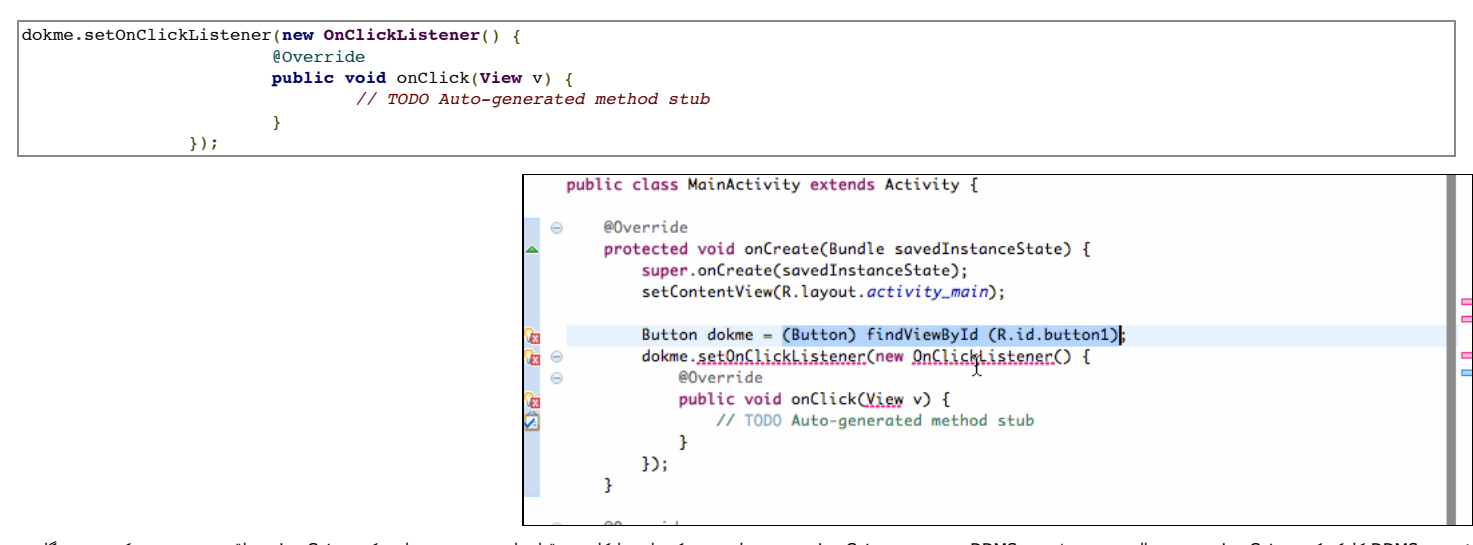

۵. روی DDMS کلیک کنید و LogCat رو ببینید. البته بدون رفتن تو DDMS هم میتونید DgCat دو باین ایکلیپس قرار داره میتونید پیداش کنید. LogCat در واقع هر چیزی رو که تو دستگاه .<br>اندروید در حال وقوعه، گزارش میکنه. پس به ازای هر ضربه ای که به صفحه ی دستگاهتون میزند. Aاز این استخن اطلاعات گزارشی. ولی ما میتونیم اطلاعاتی رو که خودمون درباره برنامهمون میخوایم هم اونجا قرار بدیم.

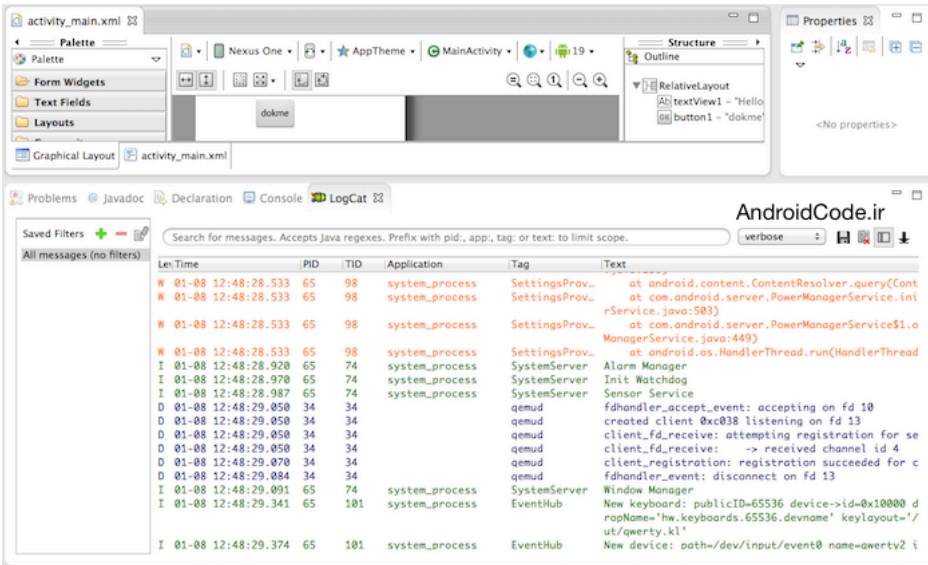

۶. پس به فایل جاوا برمیگردیم. اینجا از کلاس Log که تو بسته ی android.util هست، استفاده میکنیم.

تو این کلاس چندتا تابع وجود داره که میتونیم ازشون برای تهیگ گزارش از هرچیزی تو LogCat استفاده گیه ارسال میکنه و ورودی موسی می برچسب(tag) و یه پیغام(msg) و یه پیغام(msg) و به پیغام (tag ا هست. البته اگر بخوایم یه استثنایی رو هم گزارش کنیم، میتونیم یه شیء throwable رو به عنوان ورودک بهش بدیم.

همچنین تابع e رو داریم که برای گزارش استثناء بکار میره، تابع i و پیغام میاس میکنه و سال میکنه. w هم برای اخطاره. و اما جالب ترین چیزی که اینجا وجود داره، wff هستش که مخفف اینه: What a Terrible Failure یعنی چه خرابی وحشتناکی و بیانگر چیزیه که انتظار نداشتیم تو سیستم اتفاق بیفته.

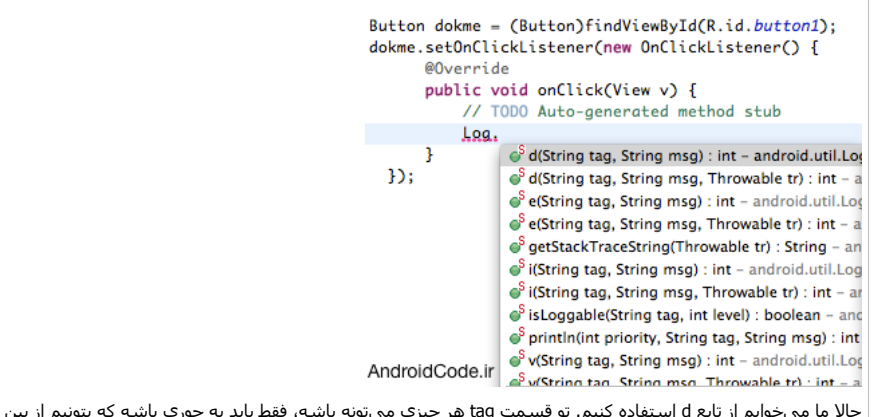

ر چیزی میتونه باشه، فقط باید یه جوری باشه که بتونیم از بین گزارشای دیگه توی LogCat تشخیصش بدیم. من اینجا با حروف بزرگ، سه بار

مینویسم A. به عنوان پیغام هم اعلام میکنم که دکمه کلیک شده.

 *// TODO Auto-generated method stub* **Log**.d("AAA", "dokme feshorde shode");

**public void** onClick(**View** v) {

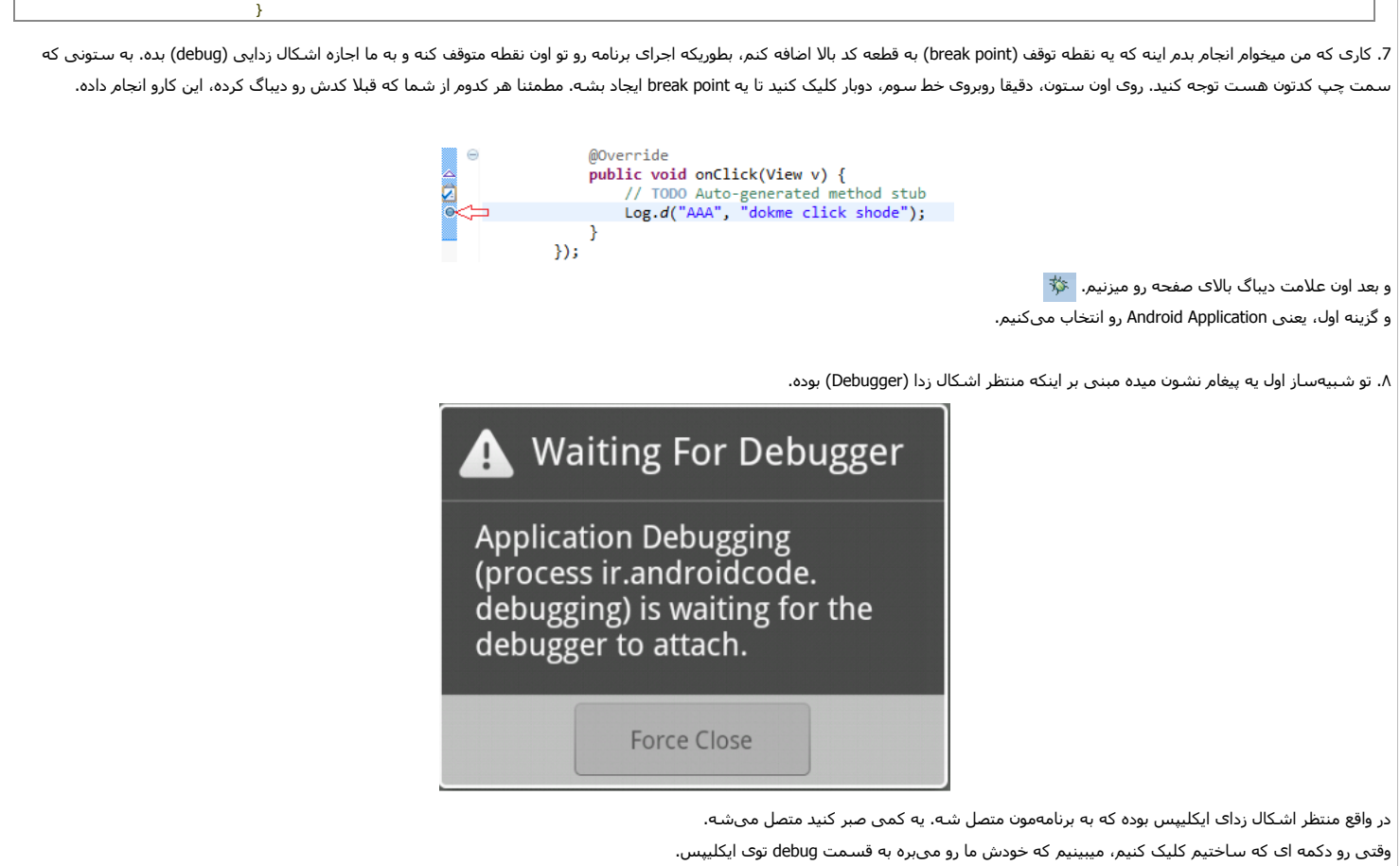

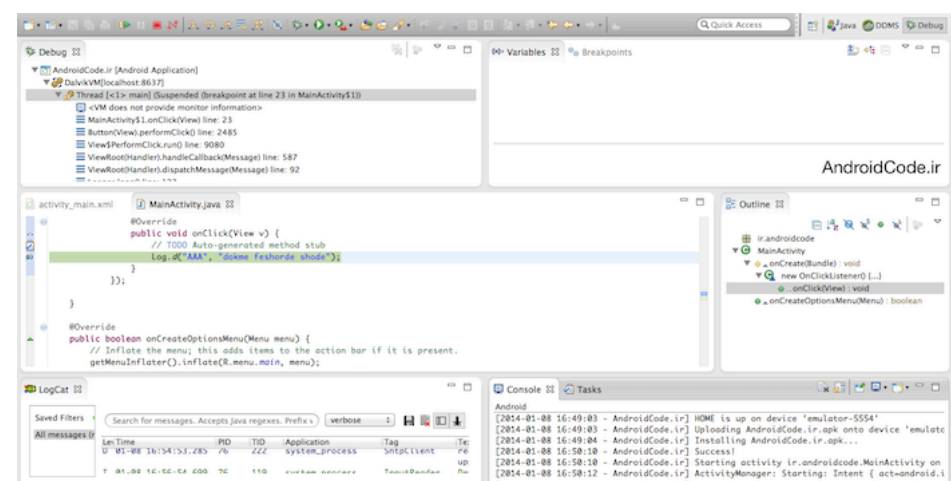

البته بسته به اینکه قبلا رو ایکلیپس چه کارایی انجام دادید، ممکنه یه پلون بورسه و به است و اسمت اشکال زدا (debug) برید یا نه؟ که فقط کافیه بله رو بزنید.

۹. اگه یه نگاهی به logcat بندارید، متوجه میشید که پیغاممون رو گزارش نکرده. به خواف نقطه متوقف کرده. پس رو علامت ادامه حل کلیک میکنیم تا اجرا ادامه پیدا کنه و اینجاست ارتباط کنه میکنیم تا اجرا ادامه پیدا کنه و اینجاست که میبینید پیغاممون گزارش میشه.

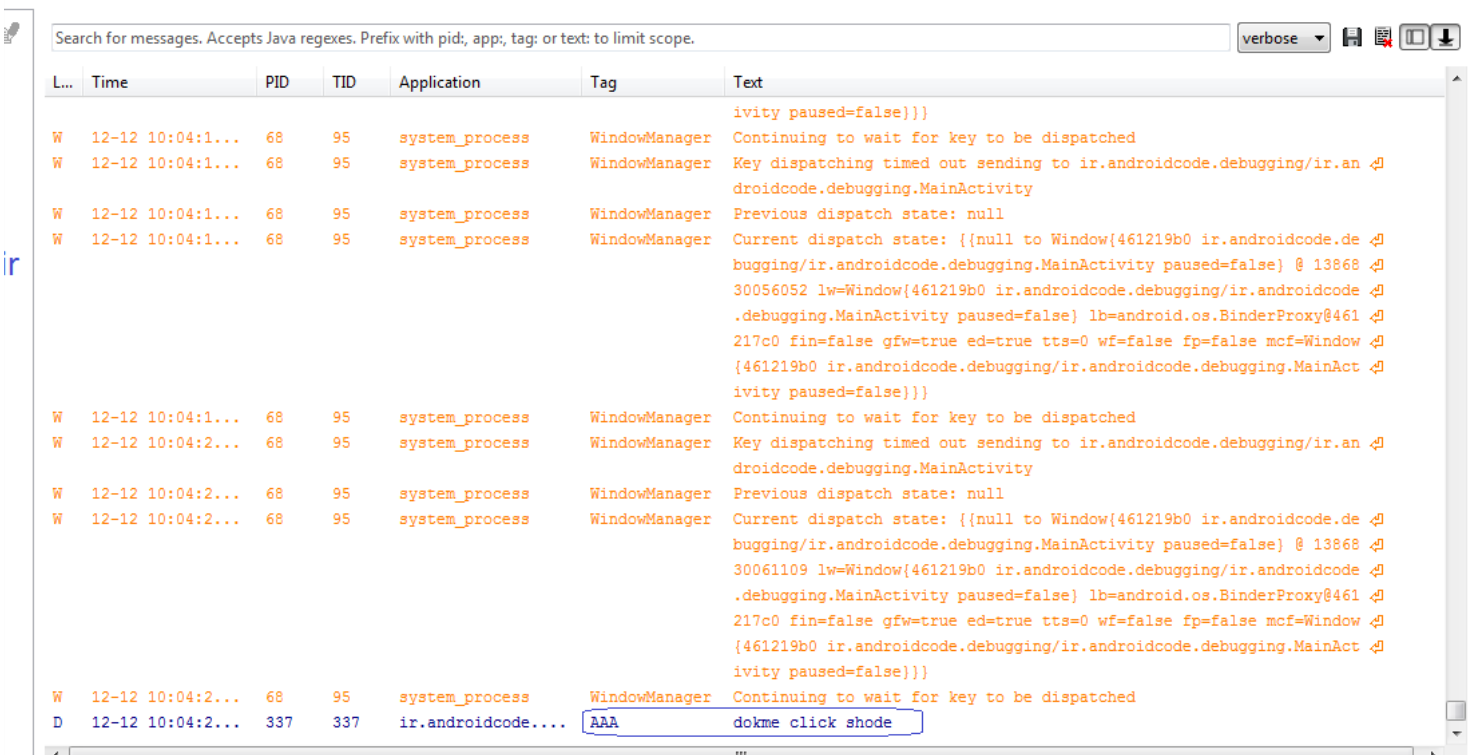

ستون Tag تو LogCat در واقع نشون دهندهۍ اینه که کدوم فرایند، یا کدوم برنامه این پیغام رو ارسال کرده.

۱۰. یه چیز دیگه که باید درمورد LogCat بهش توجه کنیم، اینه که مقدار عظمات و. درمورد هر اتفاقی که تو دستگاه می\فته، گزارش میکنه. ولی اگه بخوایم که فقط اطلاعات مربوط برنامه مون گزارش بشه چی؟

کارک که باید انجام بدیم اینه که یه فیلتر تنظیم کنیم. پس روک علامت است کلیک میکنیم. و من اسم فیلترمو میذرام میگر اون گزارش هایی رو نشون بده که با برچسب AAA علامت گذاری شدن.

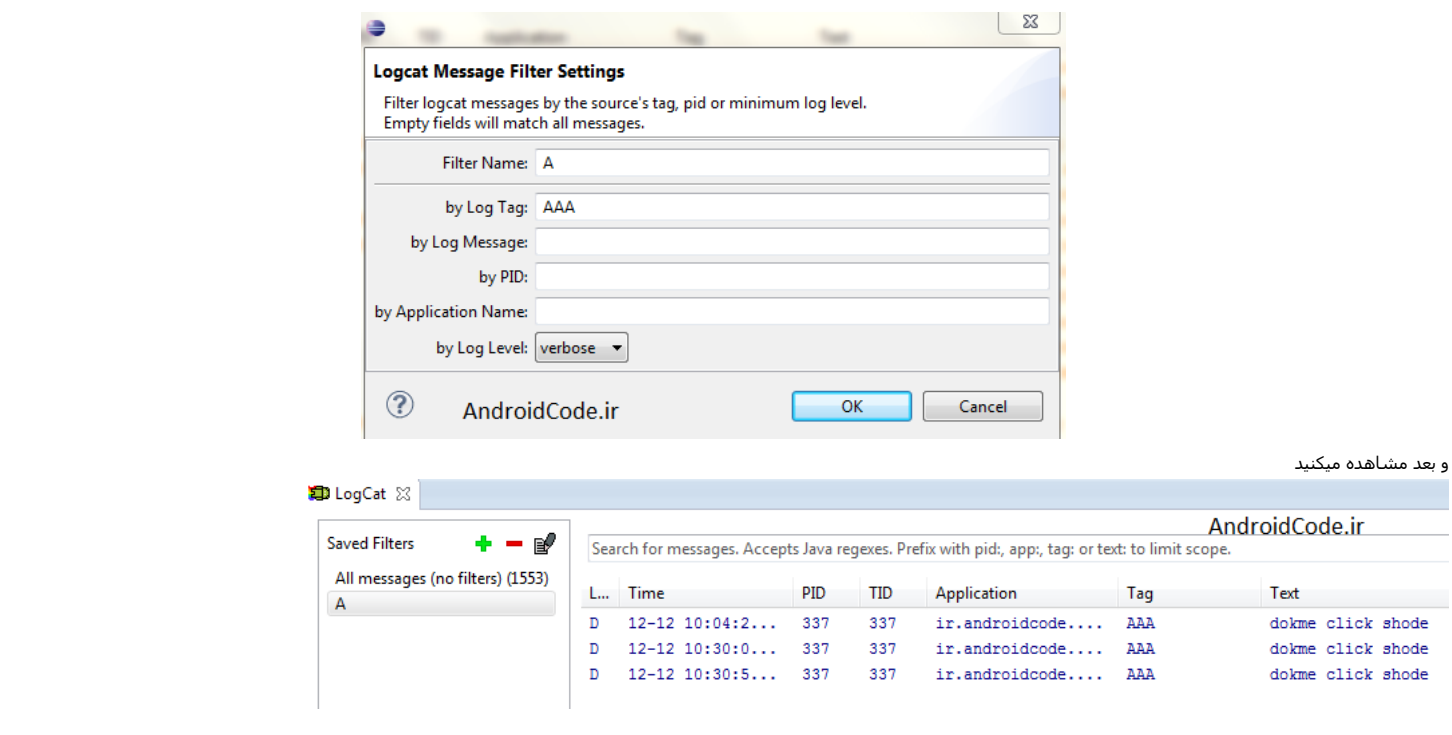

11. همه این کارایی که انجام دادیم، یه روش قدیمی برای اشکال زدایی که بوم از موسط و با بوار فوق العاده تو بسته ی SDK هست که این امکان رو برمون فراهم میکنه تا بتونیم مشکلات مربوط به صفحهبندکها (layout) و در واقع واسط کاربرک بپردازیم.

بنابراین فعلا رو علامت <sup>9</sup>ی کلیک میکنیم که ارتباط دیباگر قطع شـه.

به محل نصب android-sdk می یم یعنی پوشه ی android-sdk رو باز میکنیم و بعد به پوشه ی sdools و می نفاه که اسمش هست hierarchyviewer. روش دوبار کلیک میکنیم.

تو مک خودش برنامه رو از طریق command line باز میکنه.

hierarchy به معنی سلسله مراتبه. کاری که این ابزار انجام می.ده اینه که بار اینه هایی رو که روی دستگاهمون در حال اجرا هستند، نمایش میده. الان دستگاهمون همون شبیهسازه.

12. برنامههای آمادهی اشکالزدایی تو hierarchyviewer نشون داده میشه. برنامهای میخوایم رو انتخاب میکنیم و بعد هم گزینه Load View Hierarchy رو میزنیم.

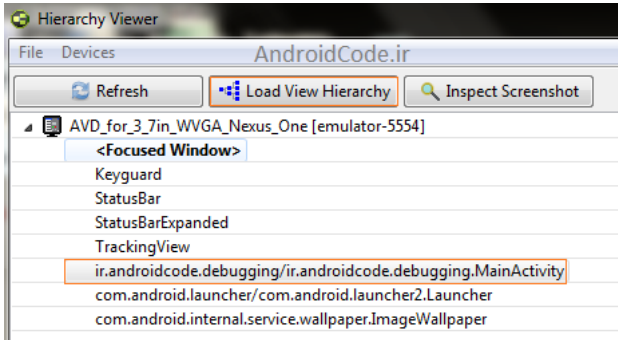

کارک که انجام میده اینه که میره و واسط کاربرک برنامهمونو بررسی میکنه و اونو در قالب درختی نشون میده.

میتونیم تصویر رو بزرگ و کوچک کنیم و در واقع ساختار برنامه مون رو مشاهده کنیم.

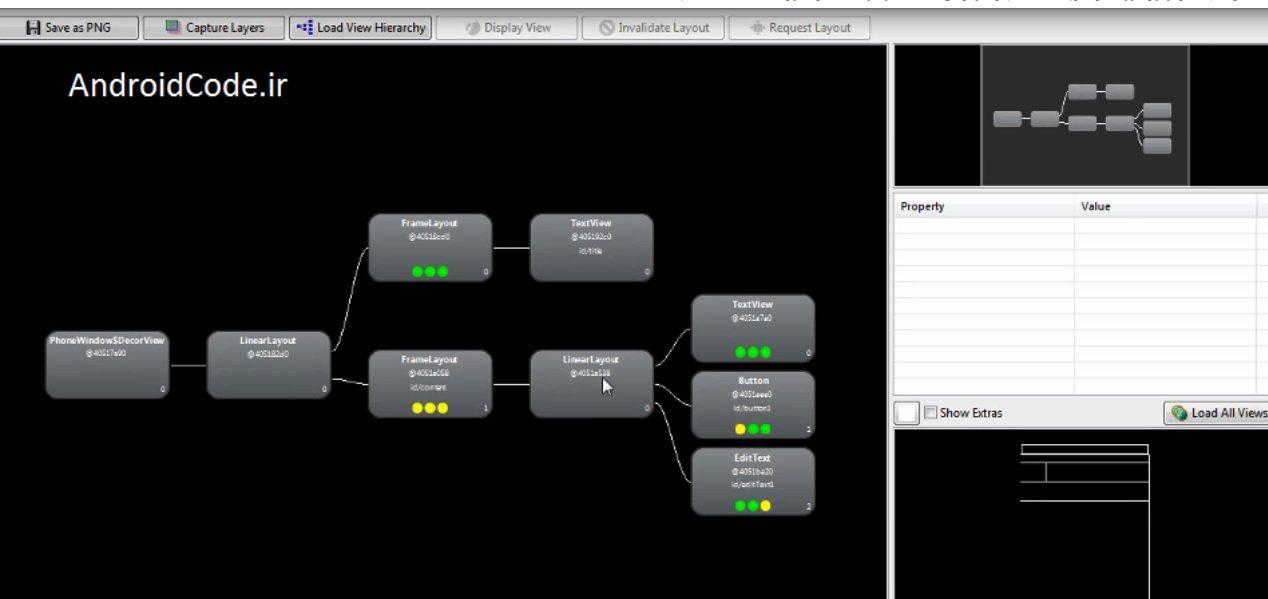

الان ممکنه کنجکاو بشید که اون سه تا دایره ک رنگی چی هستن؟ در واقع برای نشون دادن Ferformance یا همون سرعت مملکرده و سه مرحله هم واسش وجود داره. اولی اندازه گیری (measure) هستش که میزان فضاک مورد نیاز رو اندازه میگیره. مرحله ک دوم صفحهبندی (layout) هستش که چدایی که ارویم رو میکنه و مرحله ک سوم هم رسم کردن (draw) نام داره که طراحی رو روک صفحه رسم میکنه. و واضحه که اگر رنگ همه این دایره ها سبز باشه، بهتره Aiew بقامه توم بستگی داره. ولی اگر رنگشون زرد یا قرمز باشه، خوب نیست (واضحه که قرمز بدترین حالت رو نشون میده) و شما باید این نقاط رو به خاطر بسپارید و مراقبشون باشید که خرابی به بار نیارن.

13. همه ما هنگام ساخت یه برنامه اندروید دوست داریم نمایی که از سلسله مرات میباشد می می می سال باقی بمونه و نمیخوایم که کلی صفحهبندکهای تو در تو داشته باشیم. حالا اگه رو مستطیل مربوط به دکمهمون کلیک کنیم، یه قاب باز میشه که کنترل دکمه اصلی توک اون قاب نمایانه.

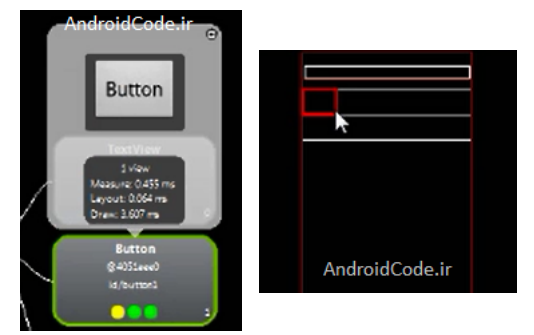

همچنین میتونیم تو قسمت property که سمت راست قرار داره، همه اطلاعات مربوط به این دکمه، از جمله اندازه و مکان قرار گرفتن و ... رو با جزئیات کامل مشاهده کنیم.

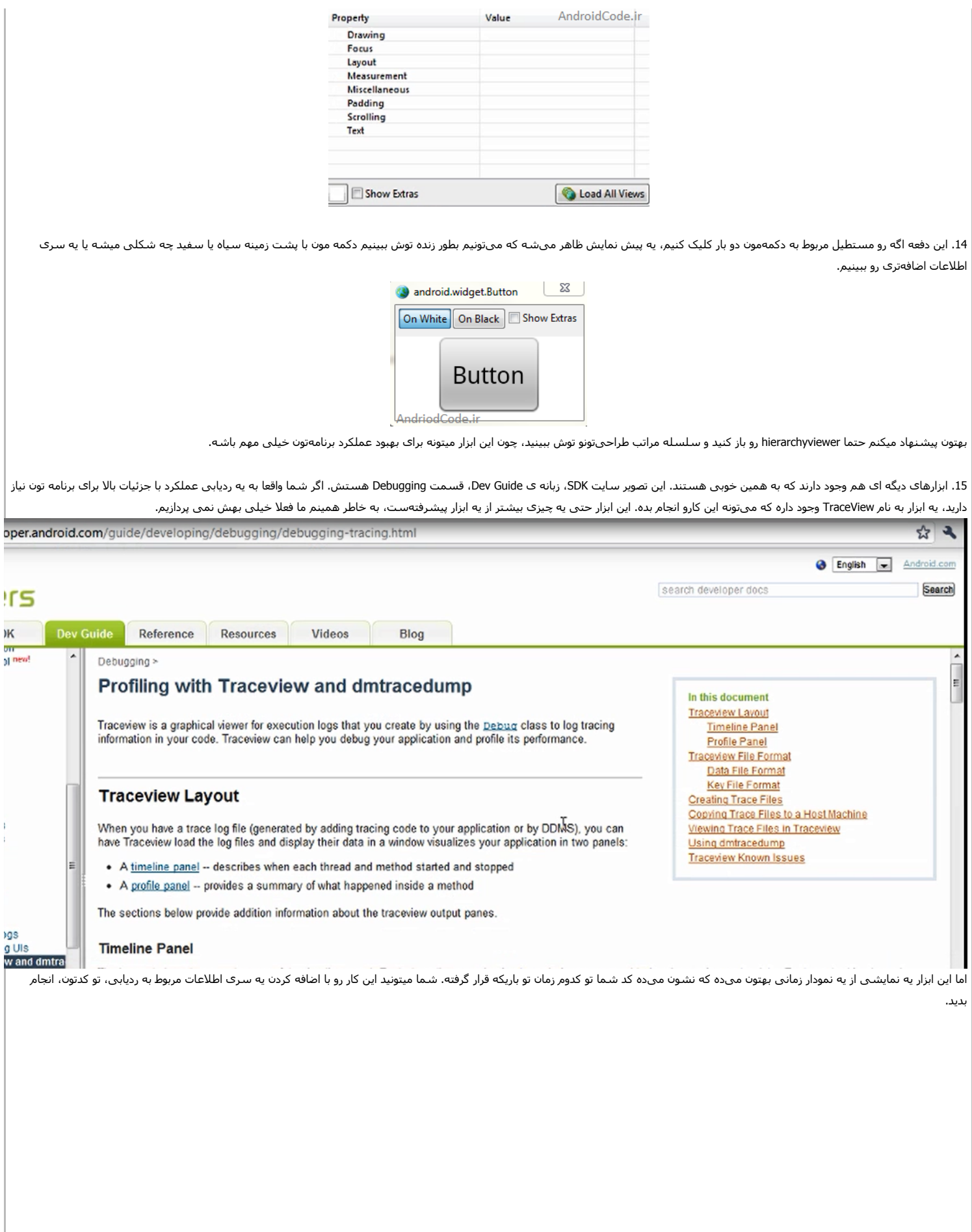

#### **Timeline Panel**

The image below shows a close up of the timeline panel. Each thread's execution is shown in its own row, with time increasing to the right. Each method is shown in another color (colors are reused in a round-robin fashion starting with the methods that have the most inclusive time). The thin lines underneath the first row show the extent (entry to exit) of all the calls to the selected method. The method in this case is LoadListener.nativeFinished () and it was selected in the profile view.

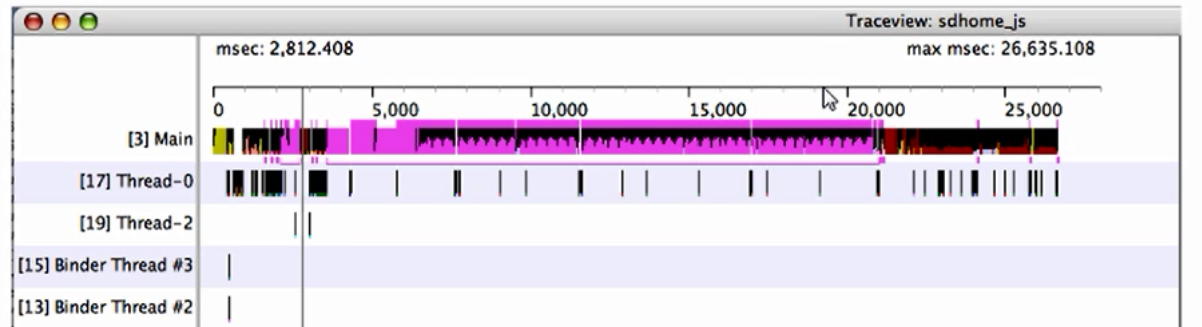

تاکید میکنم که اگر شما با مشکلات اساسی تو برنامه تون روبرو میشید یا ادرید برنامه ای می کنور حی برز اولویتهای بالای اونه، TraceView ابزاریه که خیلی میتونه کمکتون کنه.

#### <mark>فهرست مطالب</mark>

**ادا9% آ7%زش: وا#314ی [ا12ازه,-\)ی](http://androidcode.ir/post/units) (Units(**

نوشته شده توسط قلی نژاد

بلاگ بیان، رسانه متخصصان و اهل قلم

# <mark>آموزش برنامه نویسی اندروید</mark>

.<br>اموزش ساختن برنامه برای اندروید به زبان فارسی

- <u>سوالات متداول</u><br>دانلود <u>JDK و SDK برای ایرانیان</u><br><u>[خانه](http://androidcode.ir/)</u><br>خانه
	- -